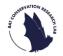

# North Somerset Bat Survey Quick Start Guide

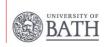

### Before you start

#### What you'll need to take part:

- ✓ A **smart phone** or **tablet** installed with the free **Song Meter Configurator** application (instructions of how to download this are provided below). This app will allow you to pair with the bat detector to record the exact location of its placement.
- ✓ A **desktop computer** or **laptop** installed with the free **Desktop Upload Client** application (instructions of how to download this are provided below).
- ✓ A **free account** with the British Trust for Ornithology (BTO) to upload your data to our systems.

To get set up, you'll only ever need to do these next four steps once!

### 1) Create BTO account

- If you don't already have an account with BTO you'll need to make one. To do this go to https://www.bto.org/my-bto
- Click on "REGISTER AN ACCOUNT- start using My BTO today".

LOGIN TO MY BTO use BTO survey or My BTO details

OR REGISTER AN ACCOUNT start using My BTO today

- To create a new account, you will need to create a username (this will be in capital letters), fill out all of your details and accept the Terms & Conditions.
  - A message will pop up on your screen to confirm you have successfully registered. You should also receive a confirmation email from BTO.
- Now you have created your BTO account you will need to sign up to the BTO Acoustic Pipeline so you can upload your recordings.
- Please note- this can only be done once you have reserved your bat detector.

### 2) Register to the BTO Acoustic Pipeline

 When you reserve out a bat detector, you will be sent an automated email containing a web link. Clicking on this link will allow you to register/create a BTO Acoustic Pipeline account, and to then add the North Somerset Bat Survey to your account.

## 3) Install the Desktop Upload Client to manage uploading of sound recordings

The Desktop Upload Client is a free software which provides a simple way of uploading your sound recordings (as well as all the information about when and where it was recorded). You'll be able to upload recordings directly from your laptop/computer. The Desktop Upload Client is linked to the BTO Acoustic Pipeline, so once it's all uploaded it will automatically be sent for analysis.

#### What you'll need:

- ✓ Windows or Apple Mac desktop computer or laptop. Please note that tablets such as iPads are not compatible.
- ✓ Free space on your hard drive for installing the **Desktop Upload Client**.
- Install the correct version for your device (Windows or Apple Mac).
   Please note that when downloading the Windows version, a warning message may appear from Microsoft Defender telling you that running this app may put your PC at risk. Don't worry, this is just because the app has not yet received a significant number of downloads. In this case, click "More info" and then "Run anyway".
  - Once installed, the Desktop Upload Client will create a folder on 2your hard drive where recordings will temporarily be saved whilst you are uploading data. To upload, open it and log in.

## 4) Install the Song Meter Configurator app on your smart phone or tablet

- The bat detectors we are using are called the 'Song Meter Mini Bat', which are from a company called Wildlife Acoustics.
- The detector will already be set to record from 30 minutes before sunset until 30 minutes after sunrise, recording when a bat call triggers it, which will be saved as a .wav file on the SD card. As this setting is already installed you won't need to change it.
- However, what we will need you to do is record the detector's exact GPS location (longitude and latitude).
- The easiest and quickest way to do this is by downloading the Song Meter Configurator app onto your smart phone or tablet.

 Please install this app, either via Apple's <u>App Store</u> or <u>Google</u> Play.

Song Meter
Configurator
For Mini, Mini Bat, and Micro

Now you are all set up, let's start surveying!